# Fragen aus der Praxis für die Praxis beantwortet

## Leserfrage:

Wir haben einige InDesign-Dokumente, in denen sich angelegte Farbfelder nicht löschen lassen, sowie einige InDesign-Dokumente, in denen sich Farbfelder sogar weder ändern noch löschen lassen 1 . Da es sich unter anderem um Volltonfarben handelt, erzeugen diese in der Produktion einen unerwünschten Farbauszug. Können wir diese Farbfelder irgendwie deaktivieren oder löschen?

#### Antwort:

Die »störrischen« Farbfelder begegnen uns heute immer noch, und zwar hauptsächlich in Dokumenten, die schon eine »bewegte« Vergangenheit hinter sich haben: z. B. ursprünglich eine QuarkXPress-Datei, dann nach InDesign konvertiert, dort mehrmals auf eine neue InDesign-Version umgespeichert usw. Diese Dokumentchronik können Sie einsehen, wenn Sie mit gedrückter Befehl/Strg- + Alt-Taste den Befehl HILFE  $\rightarrow$  Über InDesign aufrufen 2 . Manchmal hilft es, das Dokument als InDesign-Markup- (IDML)-Dokument zu exportieren und die IDML-Datei als nagelneue InDesign-Datei wieder zu öffnen, aber eben nicht immer; hierfür wählen Sie einen der folgenden Wege:

## W Farbauszug deaktivieren

Wenn Sie aus InDesign heraus Farbauszüge erstellen, wählen Sie zunächst Datei  $\rightarrow$  Drucken und stellen Sie dort in der Kategorie Ausgabe den Wert Farbe auf Separationen 3 . Nun können Sie im Bereich Druckfarben durch einen Klick auf das Druckersymbol Farbauszüge gezielt deaktivieren bzw. wieder aktivieren 4.

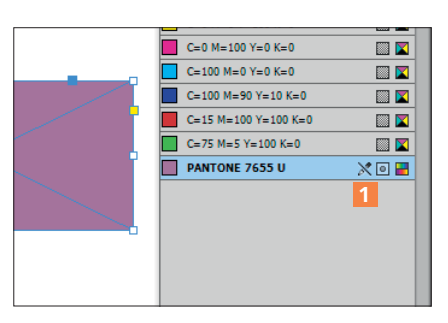

*Das »störrische« Farbfeld PANTONE 7655 U lässt sich weder löschen noch verändern (»editieren«).*

#### **W** Farbauszug umlenken

Wenn Sie aus InDesign heraus keine Farbauszüge erstellen, sondern zum Abschluss z. B. eine Composite-PDF-Datei erstellen, können Sie den unerwünschten Farbauszug auf eine andere Art und Weise unterdrücken. Hierzu öffnen Sie den Druckfarben-Manager, den Sie z. B. über das Bedienfeldmenü $\equiv$ des Farbfelder-Bedienfelds erreichen. Markieren Sie in der Liste der Farbauszüge den betreffenden 5 und wählen Sie anschließend in dem nach der Farbe benannten Bereich aus der Liste Druck farbenalias z. B. den Eintrag Prozessfarbe Schwarz 6. Ab sofort werden bei jeder Ausgabe alle Elemente, denen diese Farbe zugeordnet ist, auf dem Farbauszug Schwarz mitgedruckt und es wird kein Farbauszug für die unerwünschte Farbe erstellt.

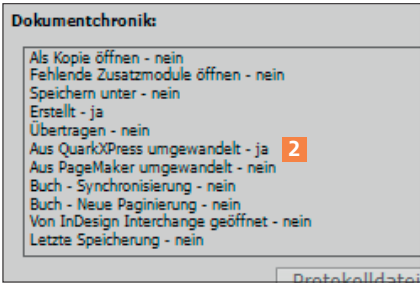

*Links unten in der erweiterten Dokumentinformation finden Sie die DOKUMENTCHRONIK.*

### W IDML-Datei bearbeiten

Möchten Sie jedoch das unerwünschte Farbfeld an neue Gegebenheiten anpassen oder gar endgültig aus dem Dokument verbannen, bleibt Ihnen noch die

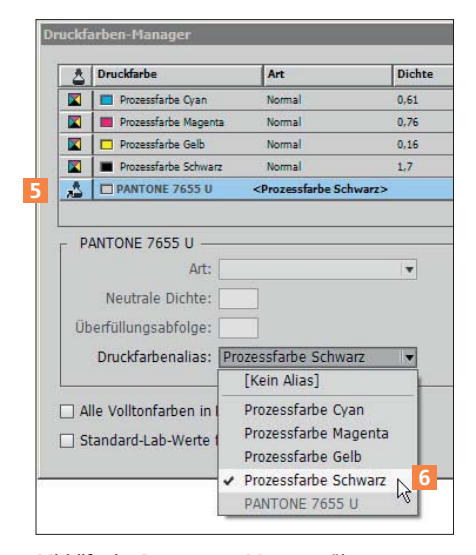

*Mithilfe des DRUCKFARBEN-MANAGERS übertragen Sie alle Inhalte eines bestimmten Farbauszugs auf einen anderen Farbauszug.*

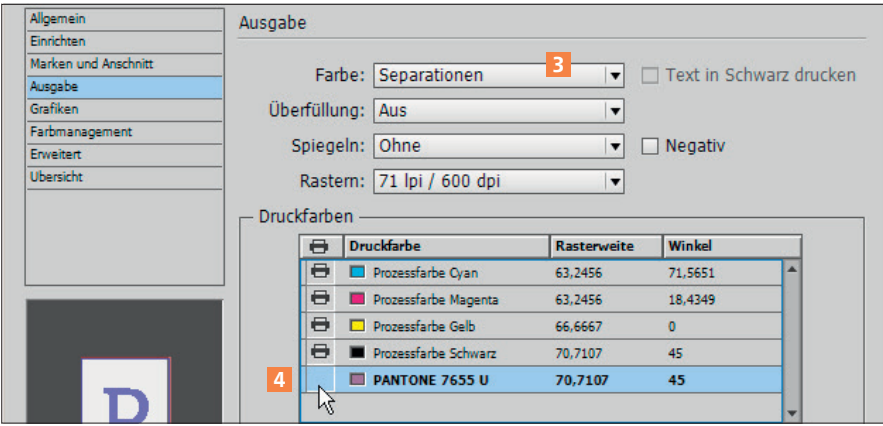

*Im InDesign-Dialogfeld DRUCKEN können Sie gezielt die Ausgabe einzelner Farbauszüge unterdrücken.*

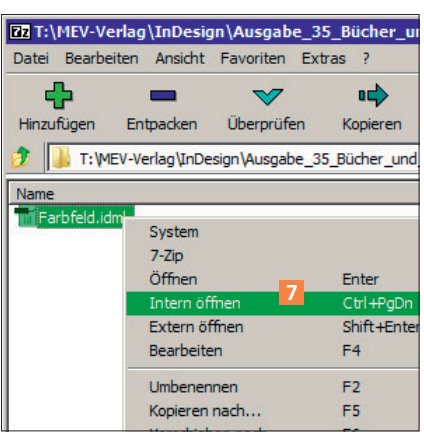

*Das leistungsstarke und freie Kompressionsprogramm 7-ZIP kann auch IDML-Archive öffnen und für die Bearbeitung zugänglich machen.*

Möglichkeit, direkt in die InDesign-Datei einzugreifen, indem Sie diese zunächst als IDML-Datei exportieren (bzw. ab CS6 mit Speichern unter erstellen) und anschließend diese IDML-Datei editieren. Gehen Sie hierzu wie folgt vor:

1 Erstellen Sie wie gewohnt aus Ihrer InDesign-Datei eine IDML-Datei.

2 Besorgen Sie sich einen leistungsstarken Editor, mit dem Sie auch innerhalb von ZIP-Archiven Dateien bearbeiten können, beispielsweise 7-ZIP (www.7-zip.de) für Windows-Rechner bzw. BBEDIT (www.barebones.com) für den Mac.

3 Öffnen Sie z. B. mit 7-ZIP oder BBEDIT Ihre vorher erstellte IDML-

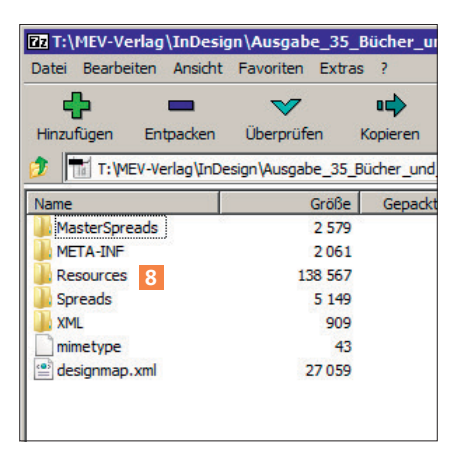

*So sieht die IDML-Datei von innen aus. Die einzelnen Bestandteile sind übersichtlich in einer Ordnerstruktur untergebracht.*

Datei 7 . Die IDML-Datei ist in Wirklichkeit ein mit ZIP komprimiertes Archiv mit mehreren Unterordnern, die Ihnen übersichtlich angezeigt werden.

4 Wechseln Sie in das Verzeichnis Resources 8 . Dort finden Sie unter anderem eine Datei Graphic. xml. Öffnen Sie diese Datei – entweder mit dem Standardeditor oder einem speziellen Editor wie z. B. Notepad++ (www.notepadplus-plus.org) 9 .

5 In der Datei GRAPHIC.XML werden insbesondere alle Farbfelder mit allen ihren Optionen aufgelistet. Suchen Sie das »störrische« Farbfeld anhand seines Namens mit der Suchfunktion des Editors.

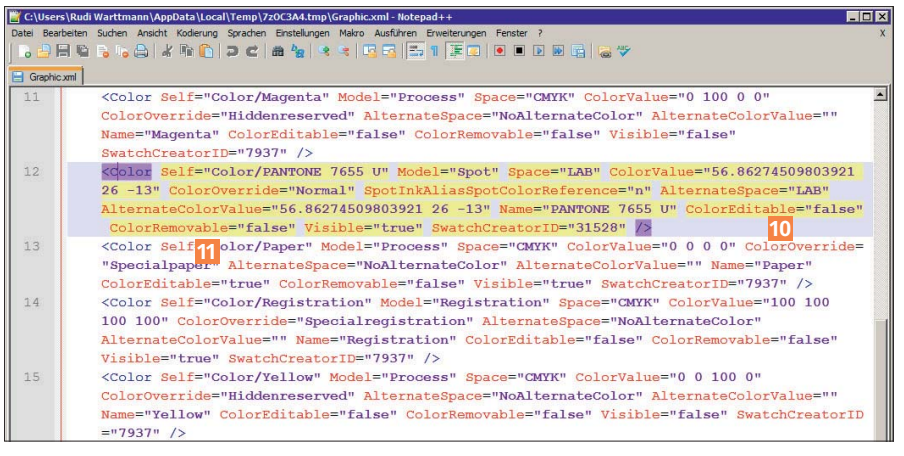

*Durch Ändern von »false« auf »true« wird das Farbfeld »editable« (änderbar) und »removable« (löschbar).*

| 77 T:\MEV-Verlag\InDesign\Ausgabe_35_Bücher_ur      |                                     |                   |       |                |
|-----------------------------------------------------|-------------------------------------|-------------------|-------|----------------|
| Bearbeiten Ansicht Favoriten Extras<br><b>Datei</b> |                                     |                   |       |                |
|                                                     |                                     |                   |       | 吗              |
| Hinzufügen                                          | Entpacken                           | <b>Überprüfen</b> |       | Kopieren       |
| /-Verlag\InDesign\Ausgabe_35_Bücher_und_Maga        |                                     |                   |       |                |
| Name                                                |                                     |                   | Größe | Gepackt        |
| Graphic.xml                                         |                                     |                   | 7484  |                |
| $\stackrel{\circ}{=}$ Fonts, xml                    | Öffnen                              |                   |       | <b>Fnter</b>   |
| Styles.xml                                          | Intern öffnen<br>Extern öffnen<br>9 |                   |       | Ctrl+PgDn      |
| Preference:                                         |                                     |                   |       | Shift +Enter   |
|                                                     | Bearbeiten                          |                   |       | F <sub>4</sub> |
|                                                     | Umbenennen                          |                   |       | F <sub>2</sub> |
|                                                     | Kopieren nach                       |                   |       | F5             |
|                                                     | Verschieben nach                    |                   |       | F <sub>6</sub> |
|                                                     | Löschen                             |                   |       | Del            |

*Im Order RESOURCES befindet sich die Datei GRAPHIC.XML, in der unter anderem die Farbfelder beschrieben werden.*

6 Jedes Farbfeld wird zwischen den Einträgen <color und /> mit sog. Attributen beschrieben. Suchen Sie zunächst das Attribut COLOREDITABLE 10. Ist dieses auf »false« gesetzt, können Sie dieses Farbfeld nicht verändern. Ersetzen Sie das Wort »false« durch das Wort »true«, um dies zu ändern.

Suchen Sie nun das Attribut ColorRemovable 11 . Es sagt aus, ob Sie das betreffende Farbfeld löschen können oder nicht. Ersetzen Sie hier das Wort »false« durch das Wort »true«.

7 Speichern Sie die Änderungen und schließen Sie den Editor. Öffnen Sie die geänderte IDML-Datei in InDesign. Das Farbfeld ist jetzt änderbar und löschbar 12 .

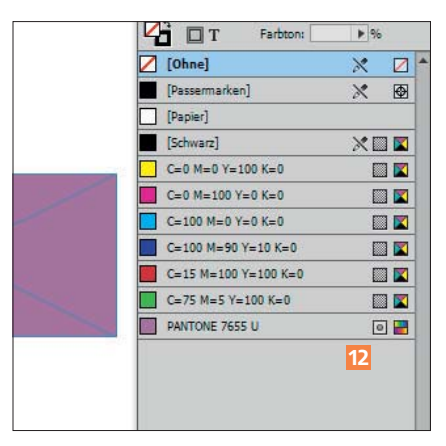

*Das gewünschte Resultat: Das Farbfeld lässt sich jetzt bearbeiten oder auch löschen.*